**Ivan Đorđević**

# KAKO DA MONTIRATE FILM

Adobe Premiere PRO CS5.5

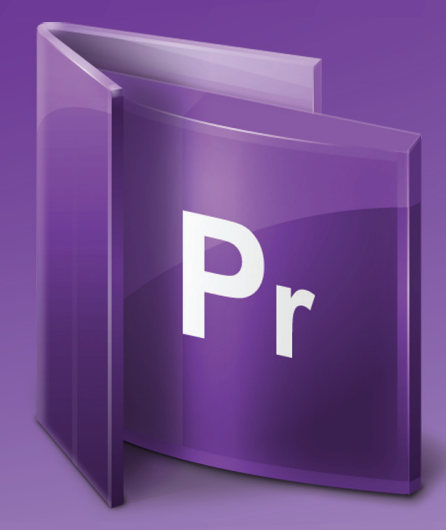

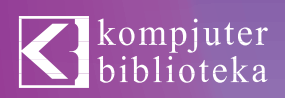

# KAKO DA MONTIRATE FILM

Adobe Premiere PRO CS5.5

**Ivan Đorđević**

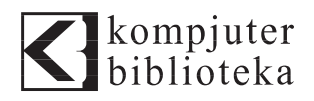

**Izdavač:**

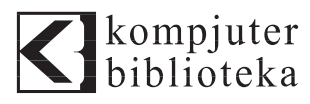

Vojvode Stepe 34, Beograd

**Tel:** 011/3096-966

**e-mail:** kombib@gmail.com

**internet:** www.kombib.rs

**Urednik:** Mihailo J. Šolajić

**Za izdavača, direktor:** 

Mihailo J. Šolajić

**Autor:** Ivan Đorđević

**Lektura:** Miloš Jevtović

**Korice:** Zvonko Aleksić

**Slog :** Zvonko Aleksić

**Znak Kompjuter biblioteke:**  Miloš Milosavljević

**Štampa:** "Svetlost" Čačak

**CTP ploče:** "Svetlost" Čačak

**Tiraž:** 200

**Godina izdanja:** 2012.

**Broj knjige:** 468

**Izdanje:** Prvo

**ISBN:** 978-86-7310-487-4

#### KAKO DA MONTIRATE FILM Adobe Premiere PRO CS5.5 **Ivan Đorđević**

Sva prava zadržana. Nije dozvoljeno da nijedan deo ove knjige bude reprodukovan ili snimljen na bilo koji način ili bilo kojim sredstvom, elektronskim ili mehaničkim, uključujući fotokopiranje, snimanje ili drugi sistem presnimavanja informacija, bez dozvole izdavača.

#### Zaštitni znaci

Kompjuter biblioteka i autor su pokušali da u ovoj knjizi razgraniče sve zaštitne oznake od opisnih termina, prateći stil isticanja oznaka velikim slovima.

Autor i izdavač su učinili velike napore u pripremi ove knjige, čiji je sadržaj zasnovan na poslednjem (dostupnom) izdanju softvera. Delovi rukopisa su možda zasnovani na predizdanju softvera dobijenog od strane proizvođača. Autor i izdavač ne daju nikakve garancije u pogledu kompletnosti ili tačnosti navoda iz ove knjige, niti prihvataju ikakvu odgovornost za performanse ili gubitke, odnosno oštećenja nastala kao direktna ili indirektna posledica korišćenja informacija iz ove knjige.

CIP - Каталогизација у публикацији Народна библиотека Србије, Београд

004.42PREMIERE 791.44.02:004.382

#### **ЂОРЂЕВИЋ, Иван**, 1971-

 Kako da montirate film: Adobe Premiere Pro CS5.5 / [Ivan Đorđević]. - 1. izd. - Beograd: Kompjuter biblioteka, 2012 (Čačak: Svetlost). - IV, 212 str.: ilustr.; 24 cm. - (Kompjuter biblioteka; br. knj. 468)

Podaci o autoru preuzeti iz kolofona. - Tiraž 200.

ISBN 978-86-7310-487-4

а) Апликативни програм "Premiere" b) Дигитална филмска монтажа c) Дигитални видео

COBISS.SR-ID 191094028

# SADRŽAJ

#### **POGLAVLJE1**

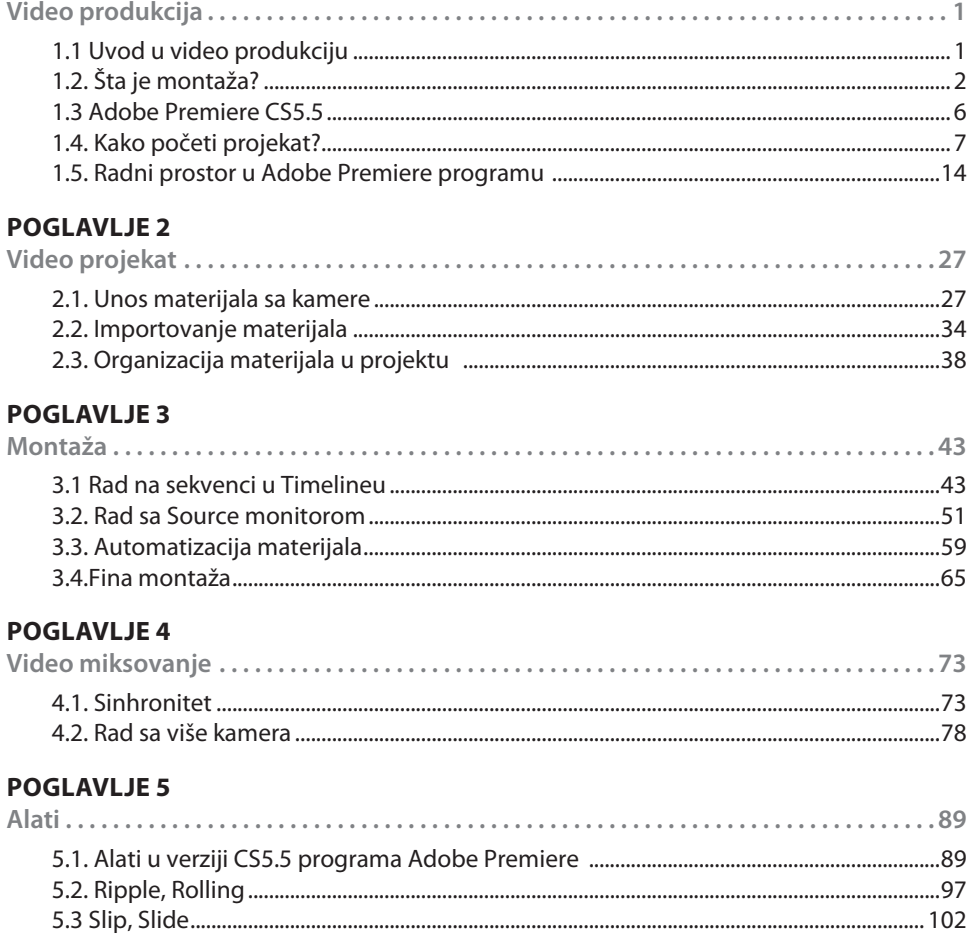

#### **POGLAVLJE 6**

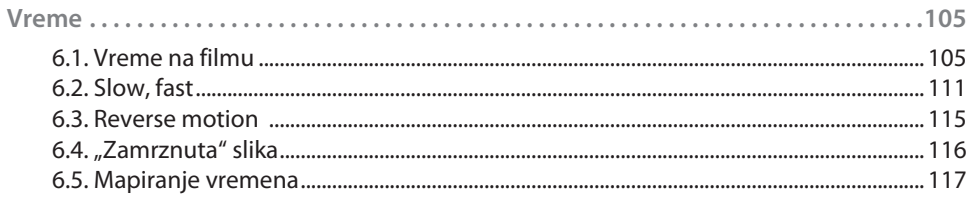

#### **POGLAVLJE 7**

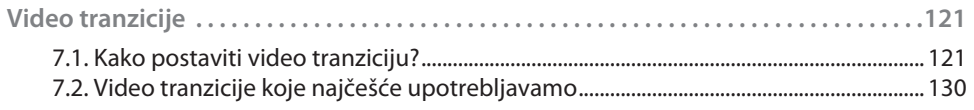

#### **POGLAVLJE 8**

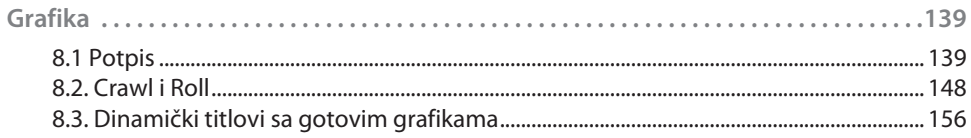

#### **POGLAVLJE 9**

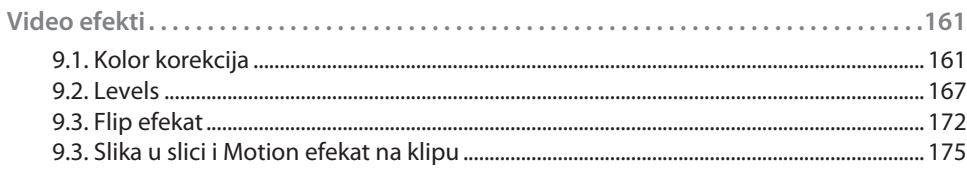

#### **POGLAVLJE 10**

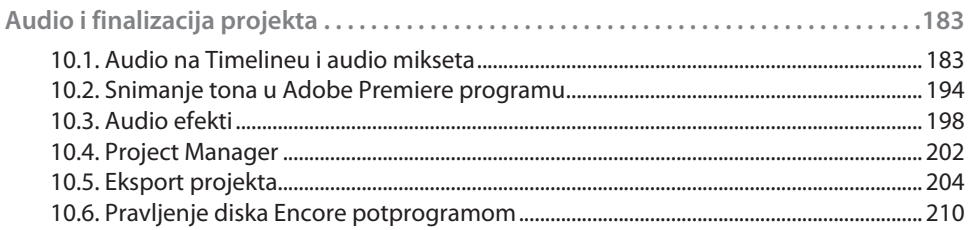

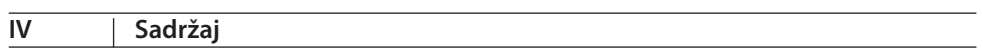

# POGLAVLJE

# VIDEO PRODUKCIJA

### **1.1 Uvod u video produkciju**

U 21. VEKU VIDEO INFORMACIJE SU DOSTUPNE SVAKOM POJEDINCU do te mere da ih može sam i kreirati i plasirati u nekom zatvorenom ili u nekom javnom sistemu za razmenu informacija. Video je postao sastavni deo našeg života. Svaki mobilni telefon ima kameru, a, kupujući hleb i mleko u samoposluzi, možemo kupiti i kameru koja snima u kvalitetu koji se do pre nekoliko godina smatrao profesionalnim. Više ne možete kupiti foto-aparat koji ne poseduje mogućnost snimanja i video zapisa. Snimamo gotovo sve: svakodnevni život, za nas bitne i manje bitne događaje, ljude koji nas okružuju, događaje na kojima smo bili, sve u želji da to naše iskustvo podelimo sa drugima.

Većina nas svoje lične snimke (video materijale) pravi da bismo za pet ili 10 godina videli kako smo nekada izgledali mi sami ili naši najbliži, ali, i sa razvojem tehnologije i dominacijom Interneta u našim životima, sve je više ljudi koji hoće da svoje snimke podele sa prijateljima, sa poznanicima, pa i sa širom publikom. Osim toga, sve više ljudi hoće da se pohvali ili možda takmiči u kreiranju malih video priča koje su zabeležene telefonima i kamerama. Sve ove video informacije razmenjujemo sa velikom porodicom korisnika Interneta na portalima na kojima više nije dovoljno postaviti video snimak - on mora imati i kvalitet.

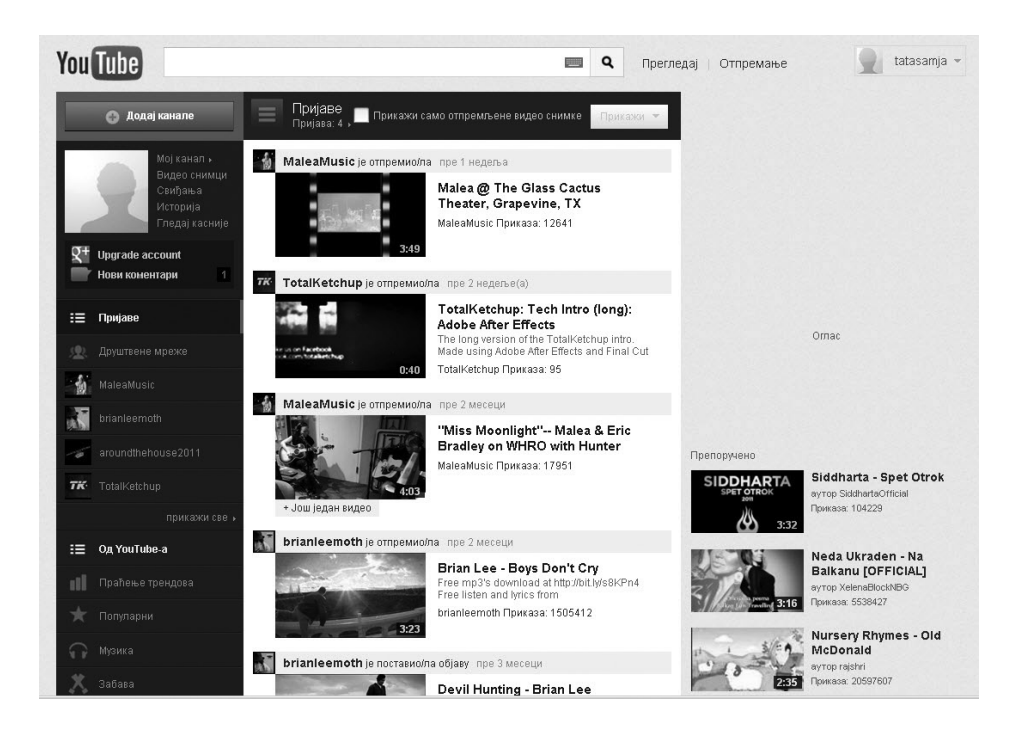

U radu sa video materijalima se, pre svega, susrećemo sa osnovnim problemom - sa velikom količinom podataka koju nosi sav video materijal koji smo snimili. Kako čuvati taj materijal? Gde ga čuvati - da li na kasetama na kojima snimamo sve što nam se svidi ili na diskovima na koje prebacujemo materijal sa naših mobilnih telefona i digitalnih kartica?

Kako se snaći u tom obilju materijala? "Gde nam je godišnji odmor ,Leto 2005'?", ima običaj da pita moja žena. Taj sav materijal moramo obraditi, moramo ga skratiti i "smanjiti" tako da sadrži samo najbitnije, najlepše ili najzanimljivije elemente, u zavisnosti od toga šta nam je cilj, tj. kakav film želimo da napravimo.

Profesionalci u video produkcijama koriste programe za montažu da bi snimljeni materijal uobličili u vizuelnu priču, a istovremeno sačuvali tehnički kvalitet snimaka, u čemu im je od velike koristi poznavanje prednosti Abobe Premiere softvera. Jednostavnost rada i funkcionalnost, zajedno sa kvalitetom finalnog, gotovog snimka, kao i veliki izbor različitih formata koji su na raspolaganju, predstavljaju veliki plus za ovaj program.

# **1.2. Šta je montaža?**

Montaža je proces u kome materijal koji smo snimili kamerom ili mobilnim telefonom skraćujemo na željenu dužinu. Ona predstavlja ne samo tehnički, već i kreativni proces, kojim dolazimo do naše priče koju snimcima želimo da ispričamo.

Osnovni elementi kojima ćemo baratati tokom montaže imaju dva aspekta. Jedan je tehnički – u vezi sa procesima snimanja i montaže, a drugi je estetski – u vezi sa sadržajem onoga što snimamo.

Od trenutka kada uključimo kameru ili mobilni telefon da snimaju, pa do trenutka kad prekinemo snimanje, mi smo snimili jedan kadar. Kadar je estetska kategorija. U tehničkom smislu, File je kadar na mobilnom telefonu. Kadar je i fajl koji nastaje na računaru u procesu digitalizacije video kasete koju unosimo u računar.

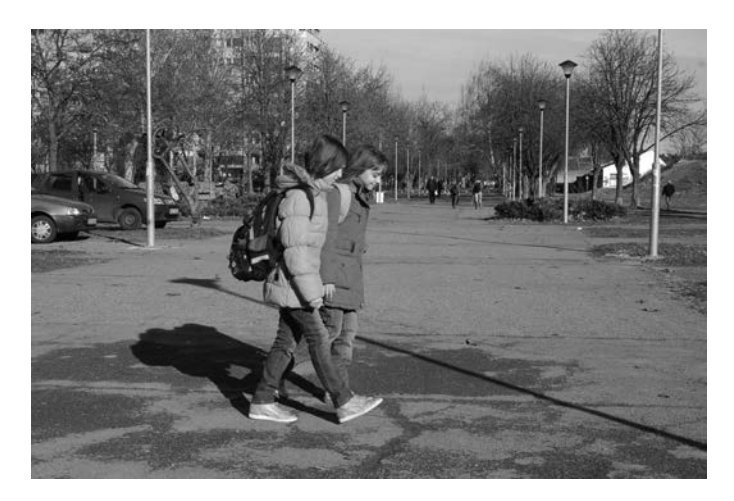

Jedan kadar

Kadar je, dakle, osnovna dinamička jedinica filma. U praksi se često naziva i "sadržina obuhvaćena vidnim poljem objektiva". Kadar obuhvata vizuelna zbivanja i radnju koja se odvija u istom vremenskom trajanju i u kontinuitetu.

Svaki naš kadar ima određenu dužinu, u zavisnosti od toga da li nešto prikazujemo kratko ili želimo da svi dobro osmotre taj naš prizor. Najčešće nam je dužina kadra definisana kretanjem u samom kadru. Uvek se trudimo da prikažemo celu radnju, kretnju, da se gledalac ne bi osetio uskraćenim za pojedini deo.

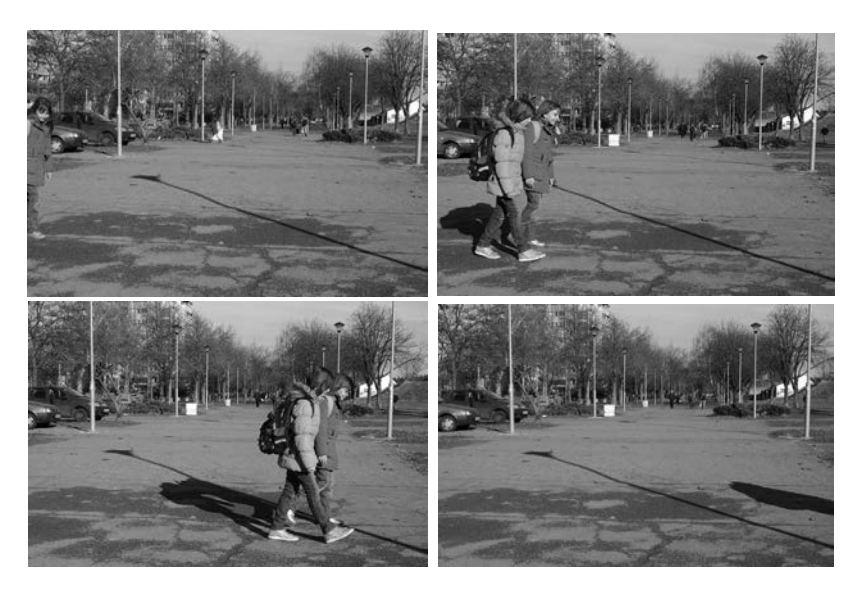

Faze kadra: početak, trajanje kretnje i kraj kadra

Tu dužinu najpreciznije možemo odrediti u programu za video montažu. Na primer, na snimanju "velikog" filma reditelj uzvikne: "KAMERA!", kamerman izgovori: "IDE", pa tek onda reditelj vikne: "AKCIJA!" i akcija krene, a kamera je do tog trenutka već snimila dobar deo video materijala koji se ne može koristiti – on se izbacuje u procesu montaže; koristi se samo deo kada se ispred objektiva odvijaju neka radnja, kretnja ili dijalog.

Kada nešto snimamo, to prikazujemo u različitim veličinama, koje se zovu planovi. Planova ima različitih, a ovom prilikom pomenućemo samo tri grupe: krupne, srednje i opšte planove.

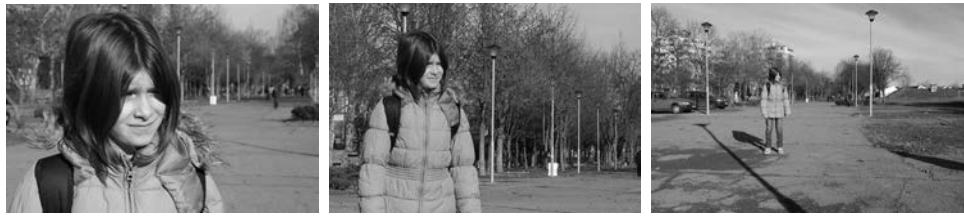

```
Krupan plan Srednji plan Srednji plan Opšti plan
```
Planovi imaju zadatak, kao i u svakodnevnom životu, da nas približe događaju ako nešto želimo da čujemo, izbliza pogledamo ili ako želimo da sagledamo ceo događaj iz šireg ugla. U krupnim planovima se snimaju ljudsko lice ili objekti veličine ljudskog lica. U srednjim planovima snimamo ljude koji rade, obavljaju neku delatnost, tako da vidimo i proces koji obavljaju, a u isto vreme možemo da identifikujemo osobu koja to obavlja. U opštim planovima snimamo prostor koji definiše priču sa delimičnim uočavanjem ljudi u njemu. Opštim planovima definišemo prostor gde se radnja odvija, a to, na primer, mogu biti gradovi, zgrade, sela, kuće, fabrike, polja i livade.

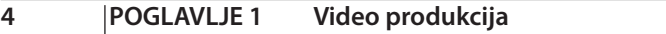

U montaži se dinamka nekog događaja gradi upotrebom razlličitih planova. Tako, na primer, neku priču možemo početi opštim planom, zatim učesnike prikazati u krupnom planu da bismo ih upoznali, a zatim u nekom srednjem planu videli i šta oni rade.

Kada više kadrova koji prikazuju jednu istu radnju objedinimo u celinu, govorimo o sceni. Za razliku od kadra, koji ima jedinstvo vremena, prostora i radnje, scena ima samo jedinstvo prostora i radnje. U njoj imamo više kadrova. Zbog načina snimanja, gubimo jedinstvo vremena, a od onog trenutka kada isključimo kameru do početka snimanja sledećeg kadra prođe određeno vreme. U montaži se ti kadrovi prikazuju jedan za drugim, iako nisu snimljeni u vremenskom kontinuitetu. Kontinuitet vremena gradimo u svesti gledalaca jedinstvom radnje i jedinstvom prostora u kome snimamo tu radnju.

Film je sačinjen od mnoštva scena u kojima pratimo likove iz priče koju reditelj želi da nam prenese.

Pokret kamere je još jedan element koji pomaže dinamici filma. Njega nije jednostavno napraviti. Veoma često se dešava da pokreti budu prenaglašeni ili nepotrebno korišćeni.

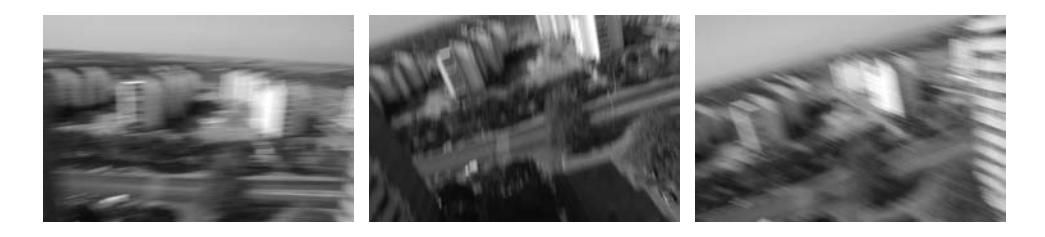

Treba voditi računa da svaki pokret, sve što radimo, mora biti u funkciji filmske priče. Tehnički gledano, svaki pokret kamerom mora imati početnu i krajnju statičnu fazu.

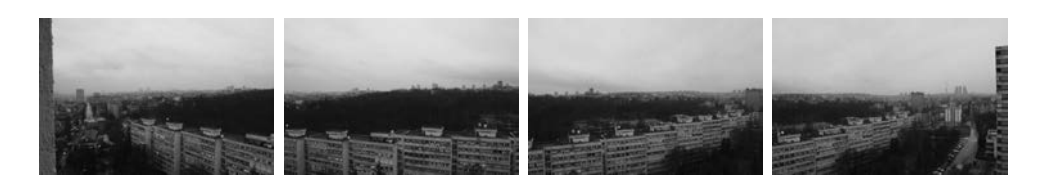

To znači da, ako želimo da napravimo pokret kamerom, prvo uključimo snimanje i snimamo nekoliko sekundi početni prizor, a zatim pokrećemo kameru - kada je zaustavimo, ne isključujemo je još nekoliko sekundi da bi gledalac mogao da percepira sadržaj ovog novog prizora.

Postoji više različitih pokreta kamerom, a osnovni su panorama i track ili far. Panorama je kretanje oko vertikalne ose kamere sleva nadesno ili obratno. Track ili far je kretanje kamere napred i nazad.

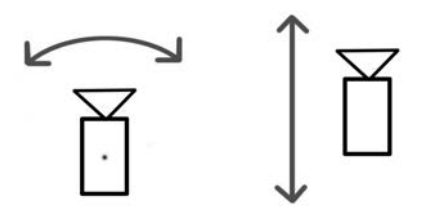

PanoramaTrack ili far

Montaža mora biti primerena, pre svega, priči i publici kojoj je priča namenjena. Nećemo na isti način kombinovati kadrove u putopisnoj priči ili u muzičkom spotu koji nameravamo da emitujemo mlađoj populaciji. I brzina kretanja kamere i dužina kadrova moraju biti različite za različite vrste filmova.

Kao gledalac, vi to jako dobro uočavate. Samo obratite pažnju kako se ti elementi koriste u različitim vrstama filmova i uzmite kameru u ruke.

### **1.3 Adobe Premiere CS5.5**

Adobe Premiere je softer koji se u mnoštvu programa koji služe za obradu video materijala izdvaja po funkcionalnosti, koja je prilagođena i početnicima i profesionalnim korisnicima. Većini korisnika koji se bave obradom video materijala neophodan je samo deo programa koji se bavi montažom video i audio materijala. Međutim, kada "uplovite u vode" video i audio produkcije, nećete ostati na ređanju klipova u narativni niz. Kada budete sagledali mogućnosti pred sobom, želećete da obogatite svoje vizuelno delo - videćete i špice, potpise, korekciju boja ili vizuelne efekte. Želećete bolju zvučnu sliku, sliku u slici na ekranu ili datum koji se povremeno pojavljuje u uglu.

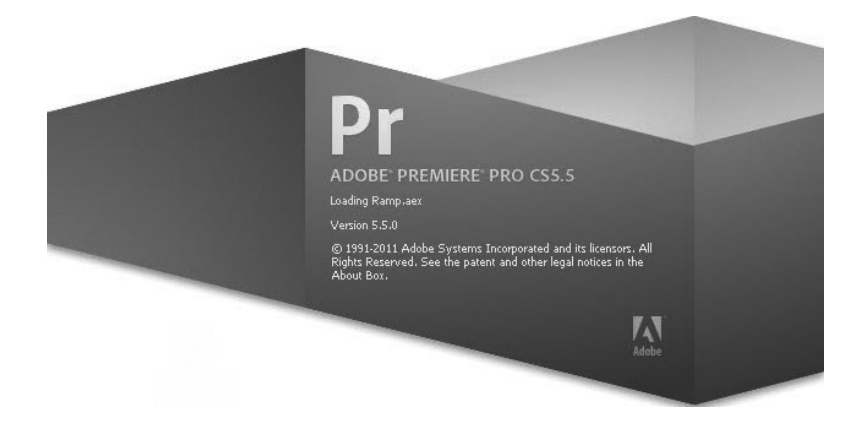

Ako koristite Adobe Premiere CS5.5 softver, moći ćete da konvertujete i video i audio formate. Poželećete da sa nekog muzičkog spota prebacite samo muziku na svoj mp3 player ili da sa video materijala izdvojite sličicu i pošaljete je prijateljima.

Zbog svoje primenljivosti u svim segmentima audio i video produkcije, Adobe Premiere je postao najpoznatiji program za montažu video materijala.

## **1.4. Kako početi projekat?**

Kada pokrenemo Adobe Premiere CS 5.5, prvi prozor koji se pojavljuje je Welcome to Adobe Premiere Pro, koji nam daje više opcija. Iz njega vidimo sve skoro napravljene projekte - Recent Projects; oni su poređani od vrha nadole, tako što je poslednji otvarani na vrhu.

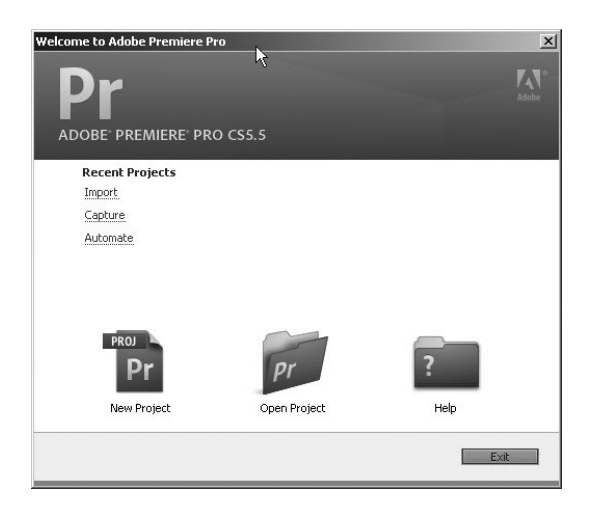

Možemo potražiti pomoć Help, koja otvara Adobe Community Help, za koju je potrebno da imamo internet konekciju ili da deselektujemo lokalni Help. Ako ne vidimo u Recent Projects neki naš projekat, možemo ga potražiti po Hard disku opcijom Open Project.

Primarnom funkcijom New Project (Novi projekat) počinjemo naš rad. Klikom miša otvara nam se prvi prozor kojim definišemo naziv i mesto na kome će biti sačuvan naš projekat. U liniji Location: i tasterom Browse... definišemo gde će biti sačuvan projekat, a u liniji Name: projektu dodeljujemo naziv. Uvek treba definisati naziv projekta kako bi se izbeglo da više projekata na računaru imaju naziv Untitled, koji Adobe Premiere, po defaultu, postavlja na početku rada.

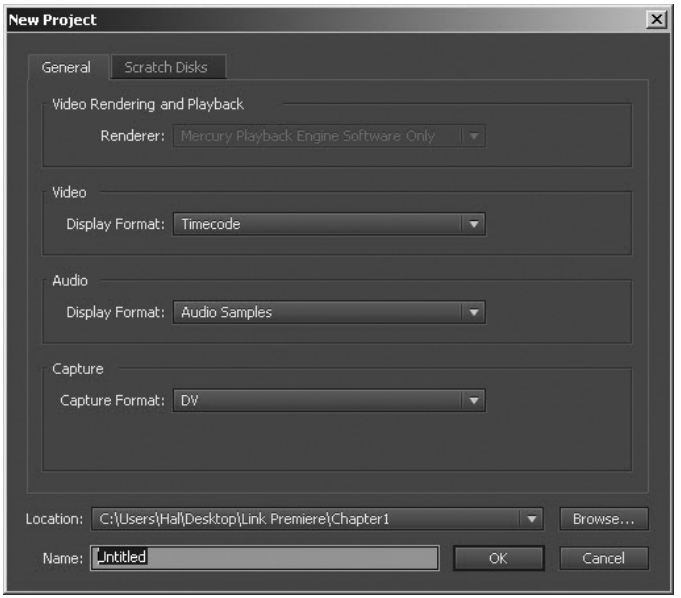

U ovom prozoru podešavamo i formate za video i audio pokazivanje vremena trajanja video materijala, tj. da li će vremenski displej pokazivati sekunde, minute ili neke specijalizovane filmske mere. Ukoliko naš kompjuter poseduje softver koji ubrzava obradu i puštanje video materijala (Video Rendering and Playback), moramo podesiti i ove parametre. O funkciji Capture posebno će biti reči; ovde je izbor zavisan od video uređaja koji posedujemo.

Tab Scratch Disks otvara podešavanje koje ukazuje gde će video materijali biti sačuvani.

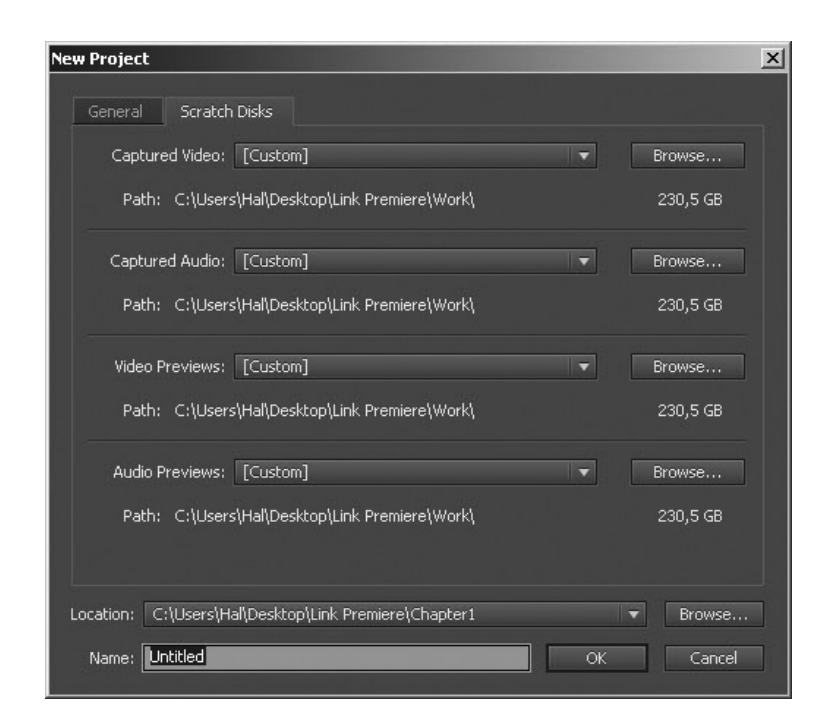

Kada unosimo video materijal sa kamere koja ima traku, puštamo traku u realnom vremenu i procesom Capture digitalizujemo taj materijal - gde će on biti sačuvan na našem kompjuteru definišemo u New Project Scratch Disks prozoru (Captured video i Captured Audio). U istom prozoru definišemo i mesto na kome će biti sačuvani pomoćni (Previews) fajlovi. Definisanjem ovih lokacija možemo kontrolisati prostor na disku i njegovim održavanjem učiniti disk, a, samim tim, i računar, bržim.

Klikom miša na OK potvrđujemo prethodni i otvaramo novi prozor radi definisanja sekvence u kojoj se vrše svi montažni postupci. Sequence Presets je tab u kojem, u zavisnosti od namene završnog proizvoda koji želimo da izmontiramo, biramo karakteristike sekvence. Izbor sekvence zavisi i od formata i od uređaja kojim smo snimili naše video materijale. Na primer, ako smo snimali PAL kamerom, moramo izabrati PAL sekvencu, a ako smo snimali foto-aparatom koji ima video rezoluciju 1.280x720, biramo Presets koji odgovara nekom 720p formatu.

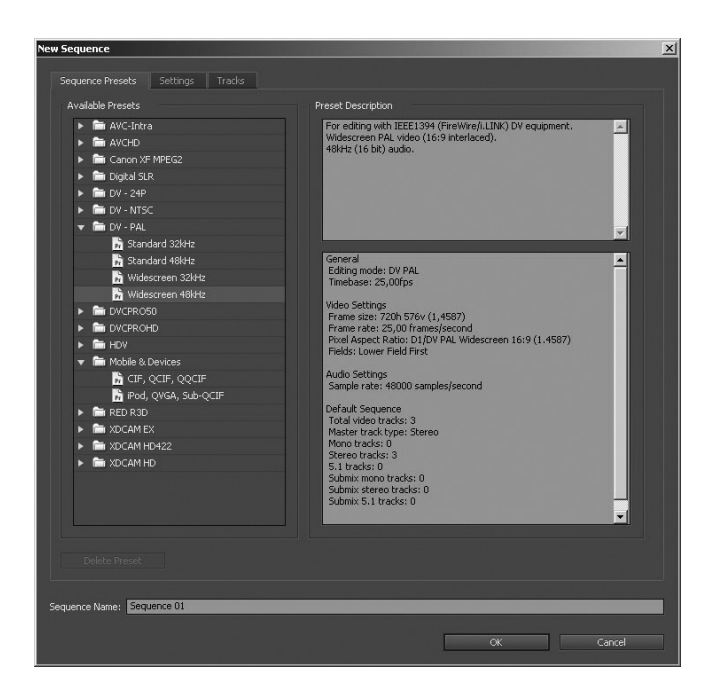

U liniji Sequence Name: definišemo naziv sekvence; on, kao i naziv projekta, treba da opisuje materijal na kojem radimo da bi montažerima angažovanim na projektu bilo lakše da se snalaze.

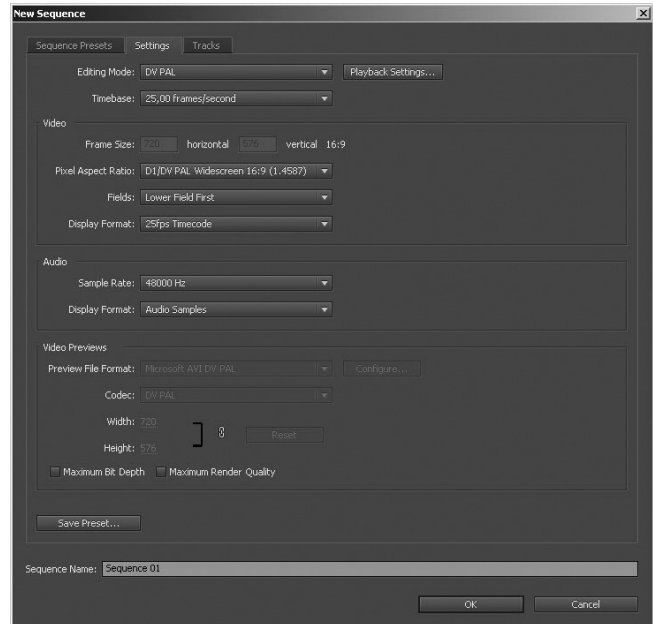

Kada smo izabrali Sequence Presets i definisali format u kojem radimo, u tabu Settings možemo preciznije da definišemo pojedine parametre za rad. Ako su polja tamnosiva, tj. neaktivna, to je znak da ne možemo vršiti nikakve promene i da su te oblasti definisane samim Sequence Presetsom. Osim toga, ako posle oznake naziva dugmeta u prozoru slede tri tačkice (Save Presets...), znači da će se aktiviranjem tog dugmeta otvoriti novi prozor u kojem se vrše dalja podešavanja.

Pošto smo Sequence Presetsom definisali format, ne možemo menjati rezoluciju slike (Video frame size), ali ovde možemo definisati kvalitet audio dela materijala (Audio Sample rate).

Pošto su Video Previews zasivljeni, ne mogu se menjati nezavisno od formata koji smo prethodno već definisali.

U ovom prozoru možemo menjati video format u kojem montiramo. To znači da, ako imamo materijal snimljen u PAL sistemu, u ovom prozoru možemo promeniti format sekvence i ceo materijal prilagoditi novom formatu. Ovo je naročito korisno ako imamo materijale za montažu u različitim formatima, pa sekvencu prilagođavamo materijalu koga ili ima više ili je u kvalitetnijem video formatu (Editing Mode).

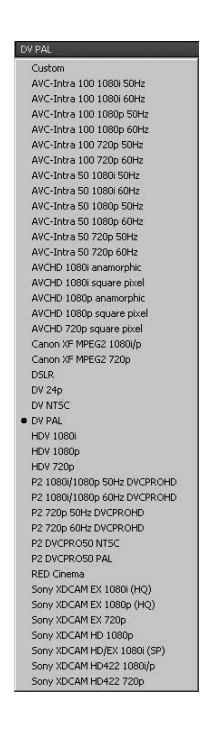

Kao što se iz padajućeg menija vidi, postoje formati za Sony, Canon ili neki filmski formati, kao i mogućnost promene iz PAL evropskog u NTSC američki sistem.

Klikom na Playback Settings... dugme otvara nam se novi prozor, u kojem, u zavisnosti od toga koji eksterni video uređaj imamo, možemo vršiti pojedinačna podešavanja. Kada

eksterni uređaj (koji može biti kamera ili rekorder sa monitorom) priključimo na kompjuter, preko njega možemo videti sliku video materijala koju montiramo u toku ili na kraju montaže. Zahvaljujući tome, ako radimo na materijalu kod koga je, na primer, bitna realnost boje, imaćemo bolju kontrolu boje na televizijskom nego na kompjuterskom monitoru.

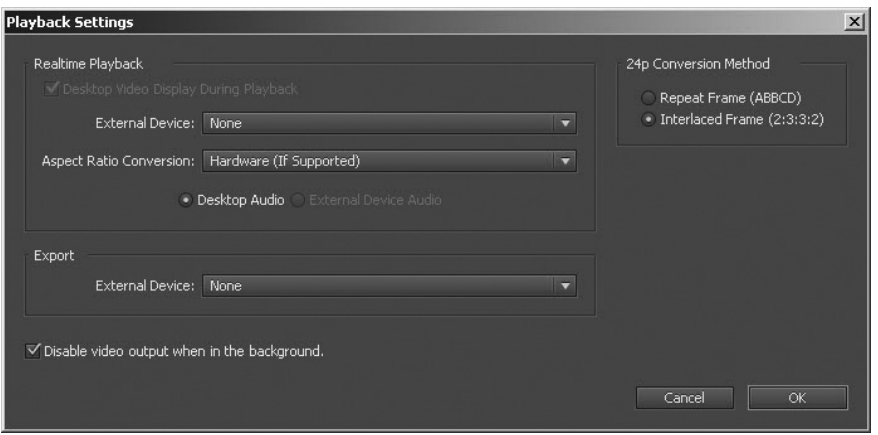

Klikom na Tab Tracks otvaramo podešavanje kojim definišemo na koliko slojeva slike i sa koliko tonskih kanala radimo. U video delu biramo broj potrebnih video kanala klikom na žuti broj, koji je, po defaultu, podešen na 3. Od čega zavisi koliko kanala moramo izabrati? Ako želimo u jednom trenutku našeg finalnog video rada da imamo više elemenata na ekranu, moramo izabrati odgovarajući broj kanala. Ako želimo da imamo snimak, tekst koji prolazi po dnu ekrana, sliku (znak) produkcije za koju radimo i naslov programa, moramo imati četiri kanala (4 tracks). Naravno, uvek u toku rada možemo menjati broj kanala sa kojima radimo, što ćete videti kasnije u nekim narednim lekcijama. Maksimalan broj kanala koje možemo definisati je 99, što je i više nego potrebno.

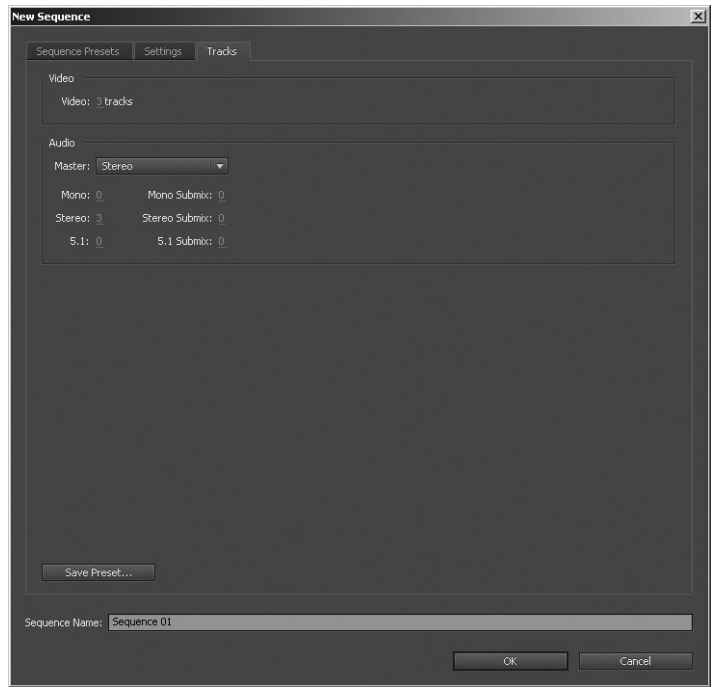

Identično kao sa videom, i sa brojem audio kanala imamo slobodu izora. Ovde prvo u padajućem meniju Master: biramo u kojem audio zapisu će biti finalni proizvod.

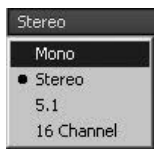

Ukoliko materijal šaljemo na dalju audio obradu, svakako ćemo izabrati 16 Channel da bi kvalitet pojedinih elemenata u zvuku bio na najvišem nivou. Ako je završni proizvod opredeljen da se gleda na kućnim bioskopima, odabraćemo 5.1 format. Možda možemo da izaberemo Mono audio snimak za mobilne telefone, mada većina novijih modela podržava Stereo zapis.

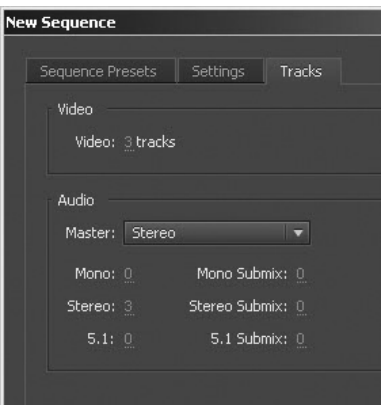

Broj kanala i vrstu audio kanala biramo klikom na žuti broj koji je default definisan samo za Stereo, i to sa tri kanala. Kao i broj video kanala na sekvenci, i broj audio kanala možemo kasnije tokom rada povećavati i smanjivati, u zavisnosti od potreba koje nam se tokom montaže jave.

### **1.5. Radni prostor u Adobe Premiere programu**

Kada izaberemo projekat, na ekranu se pojavljuje Default radni prostor, kao na slici. Drugim rečima, ovaj radni prostor se pojavljuje automatski i podešen je kao optimalan za proces montaže (Workspace: Editing).

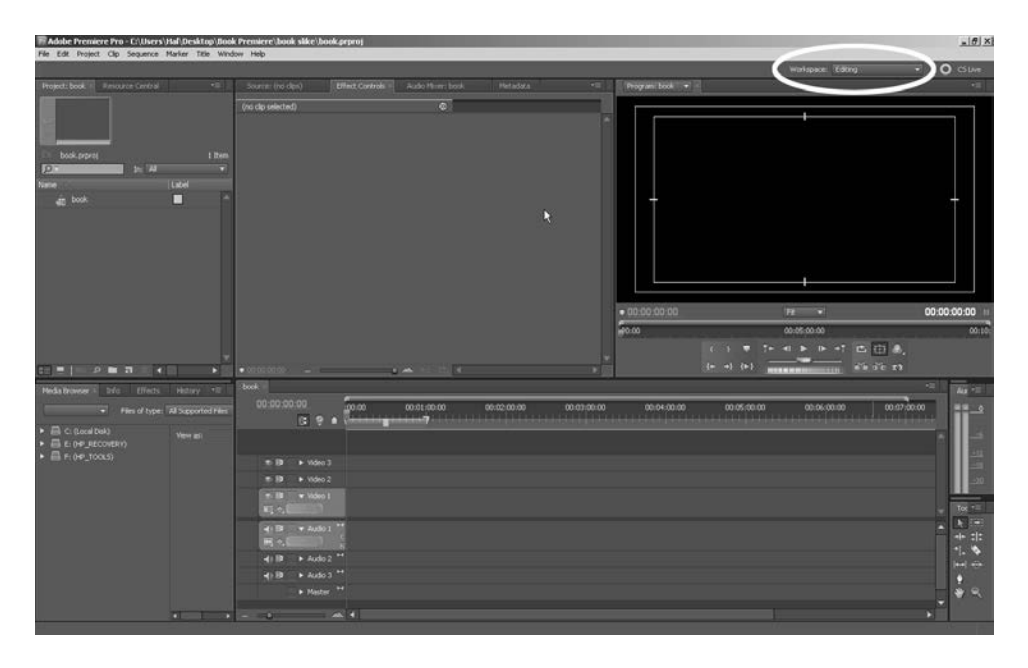

U zavisnosti od vrste obrade video materijala, u gornjem desnom uglu u padajućem meniju možemo izabrati i druge optimalne rasporede elemenata u Workspaceu. Tako imamo posebno organizovan raspored frejmova za:

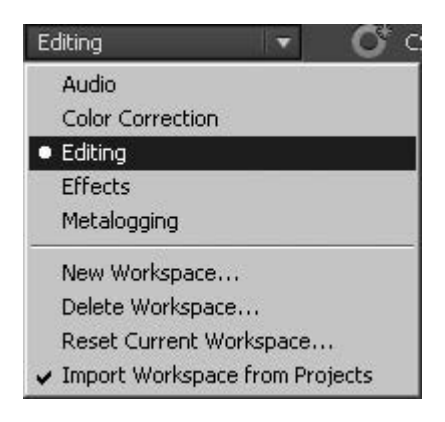

- Audio za obradu zvuka
- Color Correction za korigovanje boja i intenziteta svetla slike
- Editing za montažu video materijala
- Effects za rad sa video efektima
- Metalogging za unos veće količine video materijala

Kada podesite svoj radni prostor onako kako vam najviše odgovara, imate mogućnost da takvu postavku panela sačuvate izborom opcije New Workspace. Ako ste već ranije definisali neku postavku panela komandom Delete Workspace, možete da obrišete tu postavku ukoliko je više ne koristite. Komandom Reset Workspace možete da vratite postavku na prvodefinisanu ukoliko ste menjali neke od panela po rasporedu ili veličini.

Ako je komanda Import Workspace from Projects štriklirana, ona omogućava da se informacija o izgledu Workspacea sačuva u projektu, pa svaki projekat ima sebi prilagođen Workspace. Sa druge strane, ako ta funkcija nije aktivirana, svaki projekat se otvara u Workspaceu koji je u tom trenutku postavljen.

Prvi u gornjem levom uglu Workspacea je panel Project: naziv projekta. Panel je površina koja je na slici oivičena žutom linijom (ona označava da je taj panel aktivan).

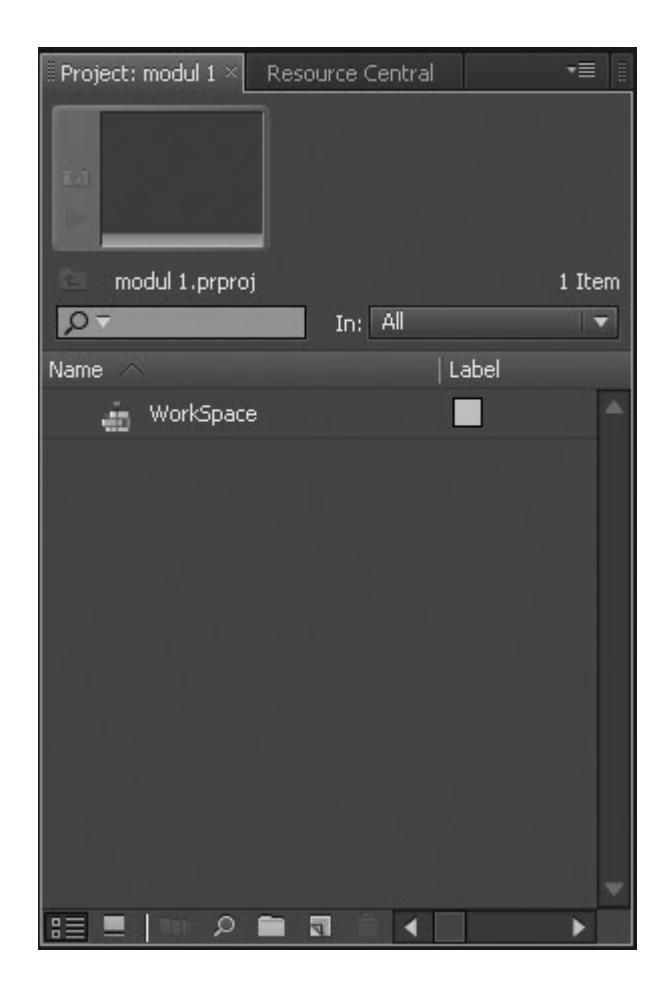

Cela površina slike koja obuhvata panele Project: i Resource Central predstavlja Frame, tj. frejm. Frejm može imati više panela - njihovo aktiviranje se vrši klikom na površinu naziva panela. Paneli se mogu mišem premeštati iz frejma u frejm, a mogu se formirati da postoje samostalno. Frejmovi mogu imati i različitu veličinu na ekranu. Mišem se mogu povećavati ili smanjivati jednostavnim pomeranjem njihovih stranica.

U Project panelu se nalaze svi elementi koji su nam potrebni za montažu, uređeni slično Windowsovoj Folder/File organizaciji.

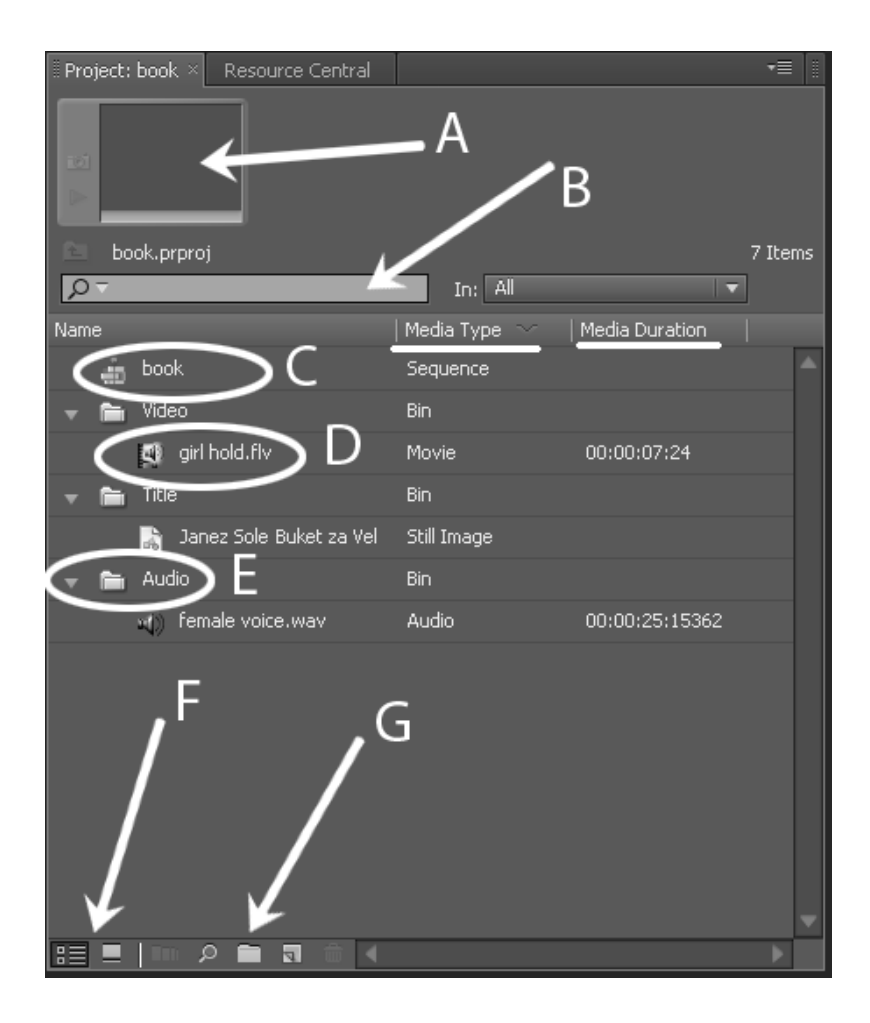

- A Preview monitor
- B modul kojim pretražujemo Project panel kucanjem naziva našeg fajla
- C sekvenca u kojoj montiramo
- D File (u ovom slučaju Audio, a može biti i video ili grafika)
- E Folder ili Bin
- F Pomoću ove dve ikonice možemo birati način prikazivanja elemenata unutar panela.

G – komande za pretraživanje panela (Find) i pravljenje novog foldera (New Bin) ili novog elementa (New Item)

Podvučeni elementi Media Type i Media Duration (tip medija i trajanje) su metadata elementi. To su informacije koje prate fajlove i definišu ih po različitim parametrima. Ako neke specifične metadata parametre želimo da vidimo u Project panelu, funkcije u vezi sa

pozicioniranjem Panela i Framea i ponovljene funkcije iz Project panela nalazimo u padajućem meniju u gornjem desnom uglu frejma.

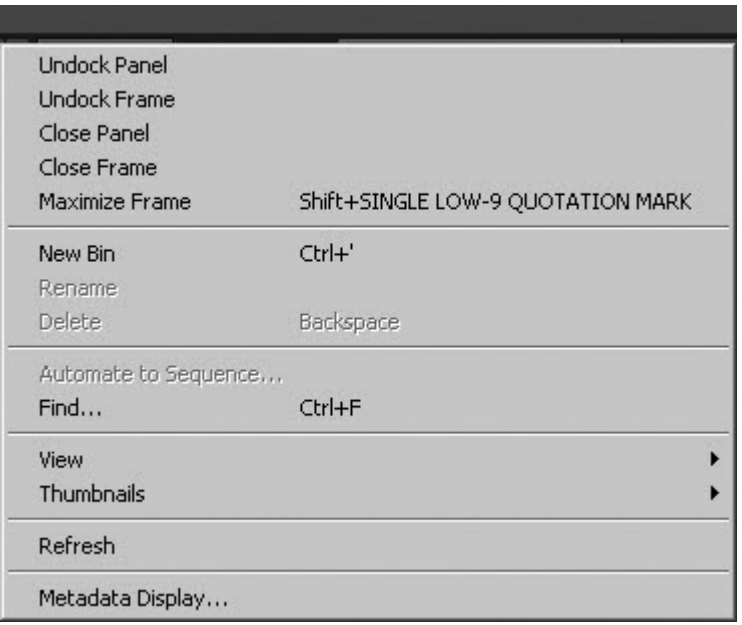

Svaki frejm ima neke zajedničke, ali i specifične funkcije, koje možemo podešavati njihovim izborom u padajućem meniju panela, što je prikazano pod funkcijom Metadata Display... na slici iznad.

Panel u kojem se vrši montaža i u kome se nalazi sekvenca koju montiramo naziva se Timeline ili vremenska linija. Vremenska linija je vizuelni prikaz montaže na vremenskoj osi.

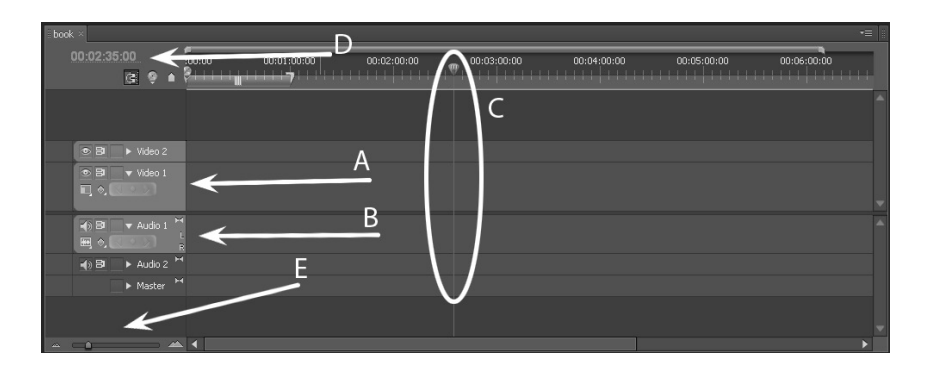

- A kanal u kojem postavljamo video materijale
- B kanal u kojem postavljamo audio materijale

C – Current-Time Indicator linija koja određuje mesto koje se u tom trenutku prikazuje na Program Panelu

D – vreme na kojem se nalazi Current-time Indicator

Panel u kojem gledamo sve što smo postavili na Timeline panelu zove se Program panel. To je, ujedno, monitor na kojem vidimo konačni izgled filma. Vizuelno i po funkcijama, on je sličan Source Panelu, o kojem ćemo govoriti u posebnoj lekciji.

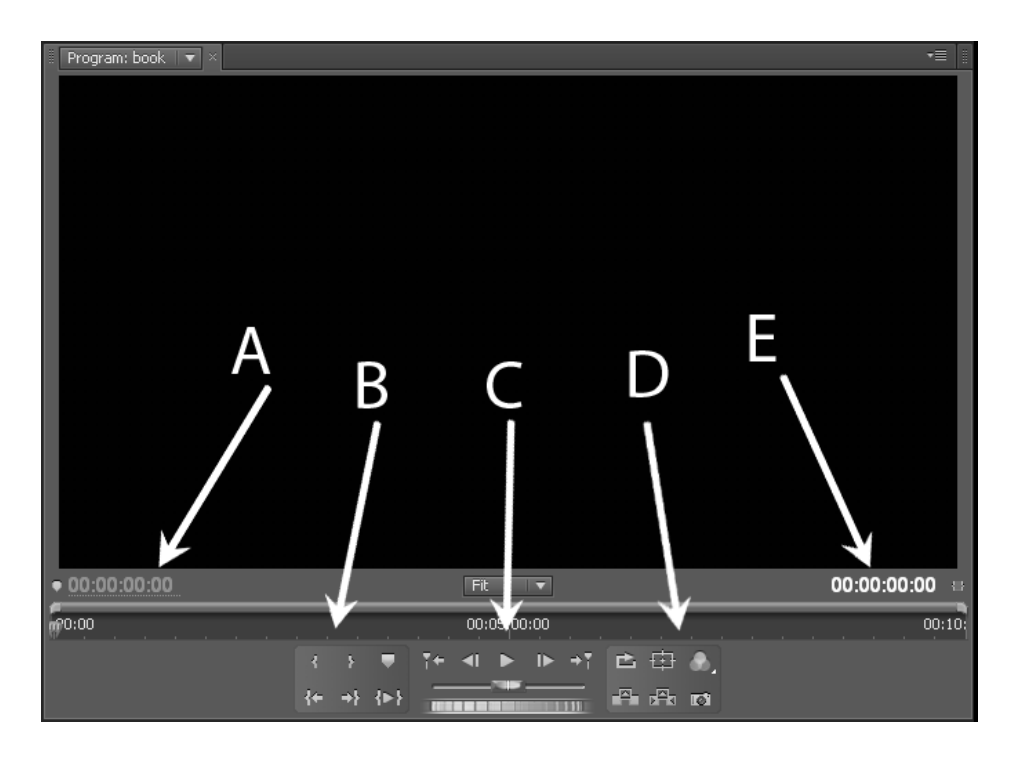

- A vreme na kome se nalazi Current-time Indicator
- B funkcije za obeležavanje kadra i beleženje pomoćnih markera
- C funkcije za kretanje kroz video materijal: Play, Stop, premotavanje napred i nazad
- D pomoćne funkcije za rad u montaži
- E ukupno vreme trajanja izmontiranog materijala

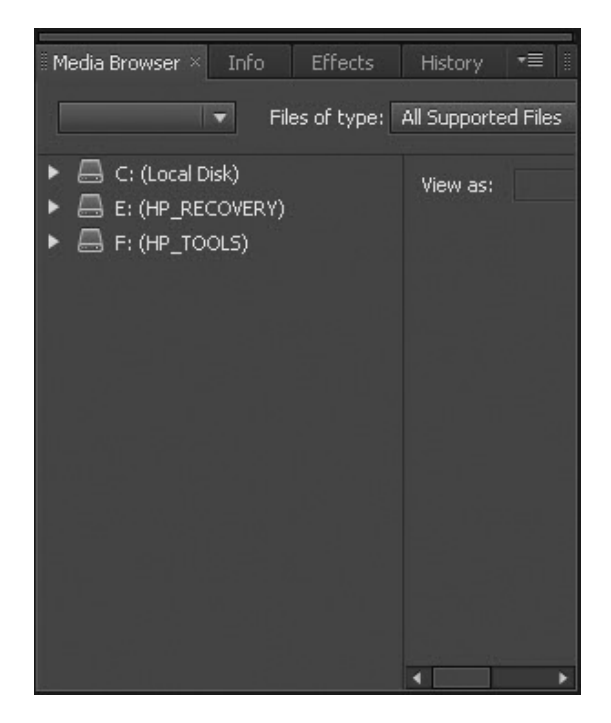

Po defaultu, u donjem levom uglu ekrana nalazi se frejm sa četiri panela. Panel Media Browser omogućava da direktno u Adobe Premieru pretražujemo diskove na računaru, tako da nemamo potrebu da koristimo Windows Explorer ili neki drugi browser.

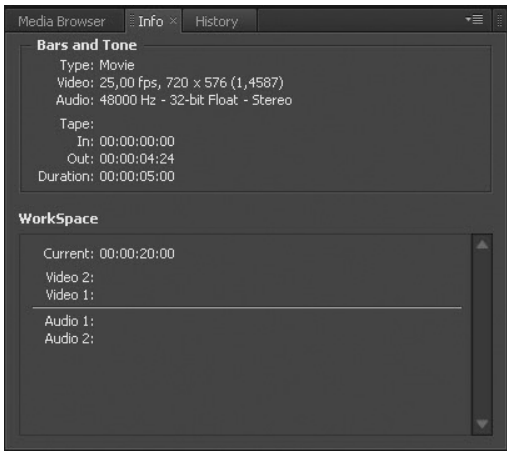

Info Panel nam daje dve vrste informacija. Prva se odnosi na selektovani klip ili fajl, u zavisnosti od toga gde je selektovan; to su informacije o njegovoj dužini, tipu medija i video i audio formatu. Drugi niz odnosi se na sekvencu u kojoj radimo; sadrži informacije

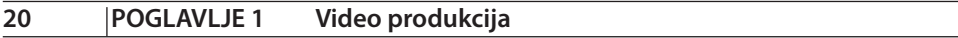

o položaju Current-time indikatora, informacije za svaki kanal, i video i audio, i originalno vreme za svaki izmontirani deo, koje je zabeleženo na video materijalu u Project panelu.

History Panel prikazuje sve korake koje smo tokom montaže napravili, tako da se možemo vratiti više koraka unazad i promeniti odluke.

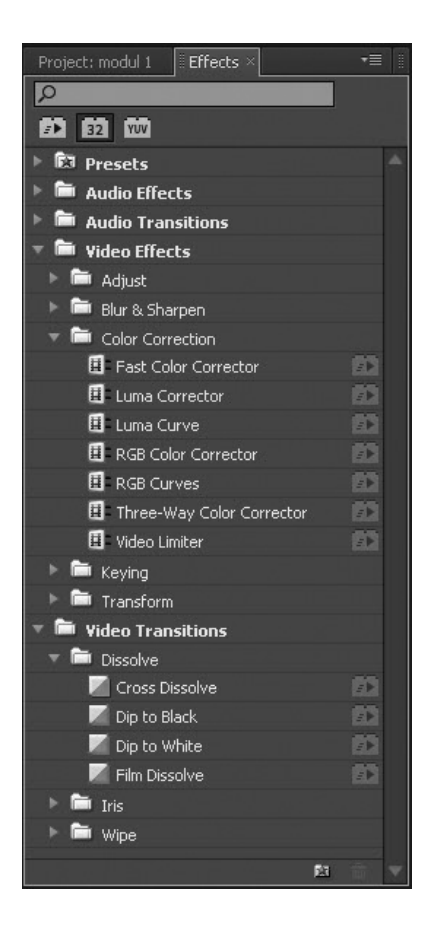

Effects Panel sadrži sve audio i video efekte koje možemo koristiti, kao i audio i video tranzicije. Effects Panel sadrži i liniju za pretraživanje Find, kojom efekat ili tranziciju po nazivu mnogo brže nalazimo.

Tools Panel sadrži specijalizovane alate koji olakšavaju različite montažne manipulacije. Ovde ćemo samo pobrojati alate u Tools Panelu, a potom ćemo u posebnoj nastavnoj jedinici obraditi svaki od njih.

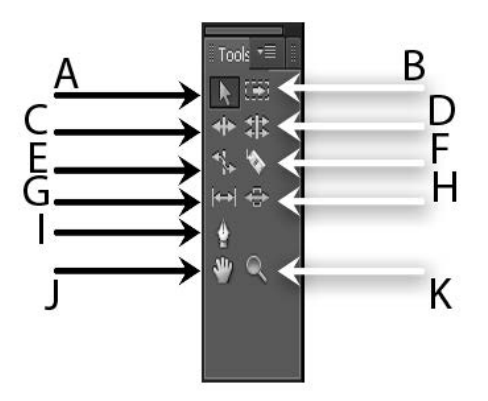

- A selekcija
- B selekcija kanala (track)
- C Ripple Edit
- D Rolling Edit
- E Rate Stretch
- F razor
- G Slip
- H Slide
- I Pen
- J Hand
- K Zoom

Na vrhu ekrana nalazi se Menu Bar, koji sadrži devet menija. U toku kursa upoznaćemo detaljnije funkcije svih menija u meni baru Adobe Premiere programa, a sada ćemo pomenuti samo neke od njih. File meni sadrži osnovne funkcije za čuvanje projekta, importovanje i eksportovanje fajlova i specifičnih televizijskih i filmskih pomoćnih fajlova, kao što su Test i Lead, koji prethode početku filma.

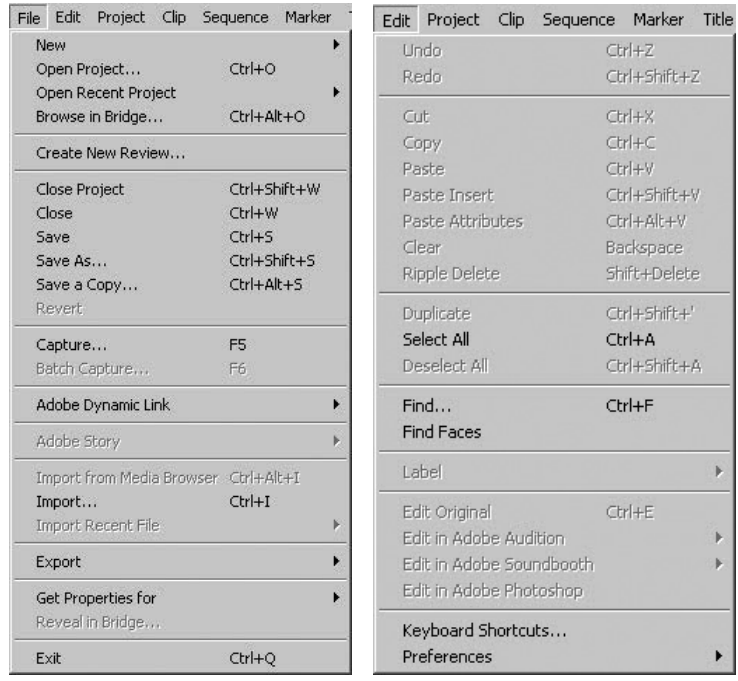

Edit Menu sadrži komande selekcije, kopiranja, Undo i Redo koje su korisne prilikom ispravljanja grešaka, zato što vraćaju naš rad korak unazad i anuliraju poslednju primenjenu komandu. Ukoliko nismo zadovoljni ispravkom, komanda Redo vraća sve ispravke koje smo uneli na prvobitno rešenje.

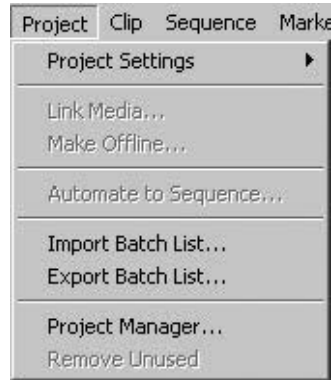

U Project meniju možemo menjati elemente projekta koje smo definisali na samom početku rada sa Adobe Premiereom u kreiranju novog projekta (Project Settings). Funkcija Project Manager... će biti objašnjena u posebnom poglavlju.

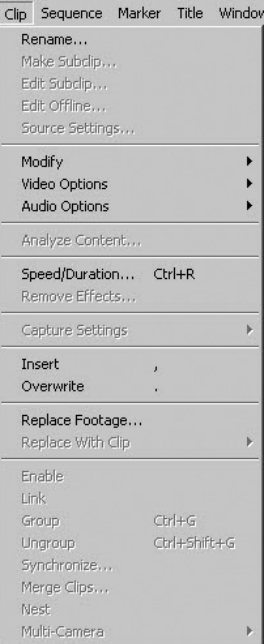

Clip meni nudi funkcije koje omogućavaju da svaki uneti video materijal i svaki izabrani deo dorađujemo u finalnoj montaži. U ovom meniju svakom klipu možemo menjati naziv ili modifikovati brzinu odvijanja, a audio klipovima možemo podešavati jačinu zvuka. Funkcije koje se nalaze u Clip meniju služe i za grupisanje više klipova ili za rad sa više kamera.

Sequence meni i Marker meni pomažu u radu tokom samog procesa montaže kada se obeležavaju mesta reza. U kojoj veličini detalja vidimo montažnu sekvencu definišemo komandama Zoom In i Zoom Out iz Sequence menija.

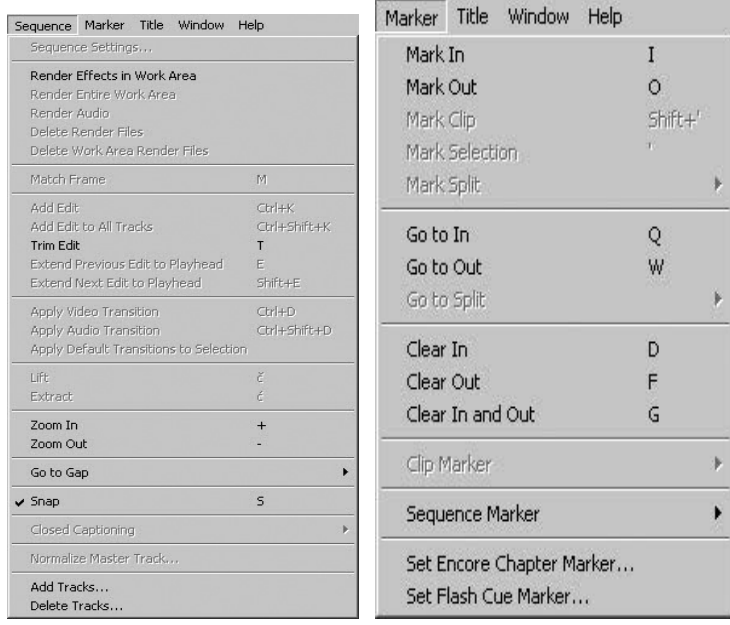

Title meni koristi se prilikom kreiranja grafika, potpisa i špica kojima se upotpunjuje snimljeni video materijal.

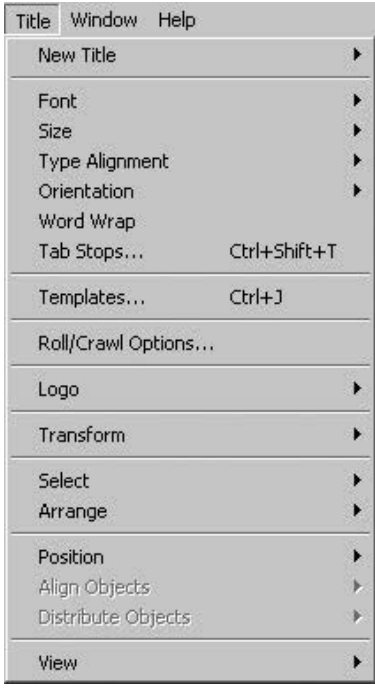

Window meni otvara panele u Workspaceu koji su potrebni za rad - oni koji su na Workspaceu u tom trenutku su štriklirani ispred naziva Panela. Određeni panel možemo postaviti na Workspace ili ga skinuti sa Workspacea kada kliknemo na njegov naziv.

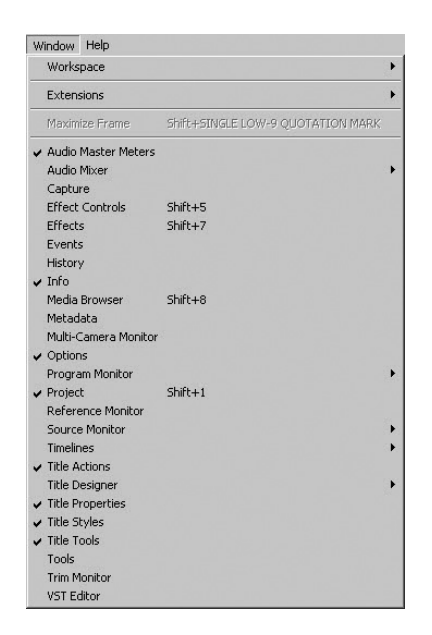

U zavisnosti koju fazu procesa montaže vršimo, izbor panela panela i njihov raspored možemo definisati sami.